# Quick Installation Guide

November 2016

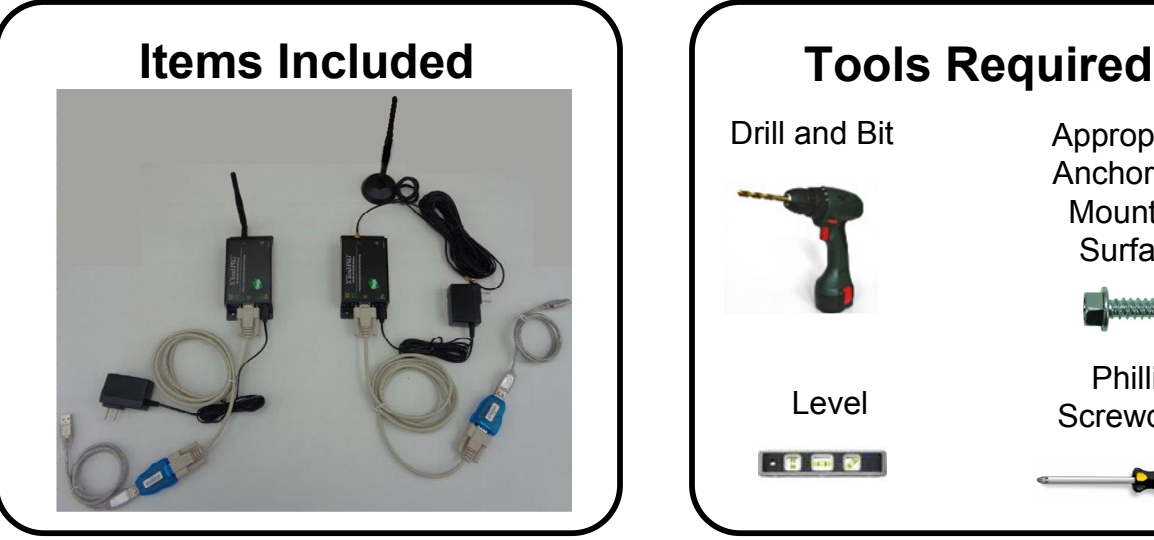

- On the side of the Operations Display, press the Power button to turn off the Display. 1. Turn off the Display
- Plug the Wireless Modem's power adapter into an AC receptacle. 4. Connect AC Power

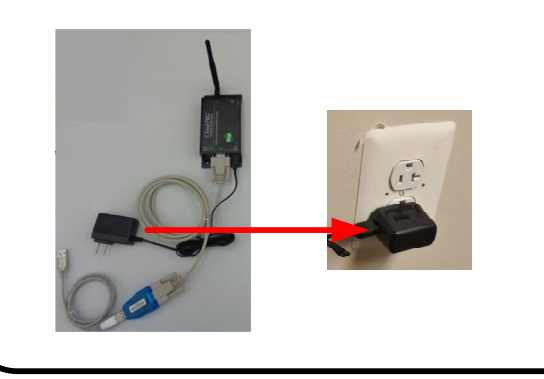

### 7. Install Antenna

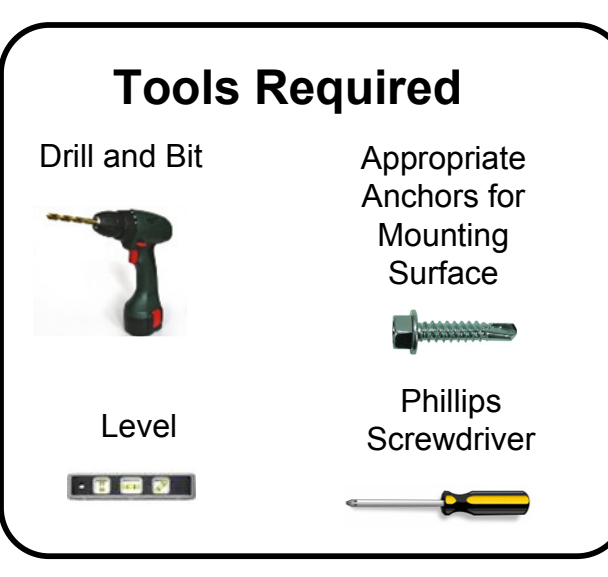

3. Secure Modem

Connect the USB cable to one of the Controller's USB sockets.

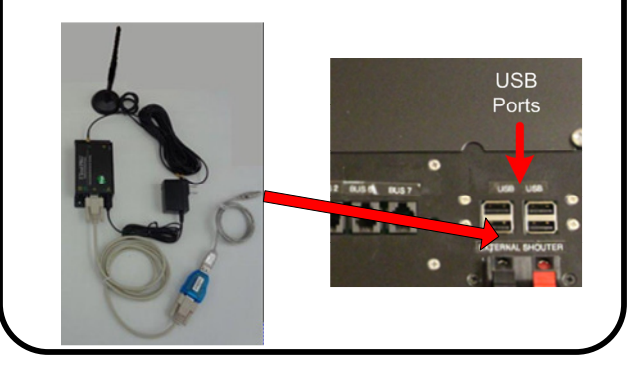

Wait two minutes for the app to run and load the pool, graph, action, and alert information on the screen.

2. Replace Communication Cables  $\, \, \bigwedge \, 3. \,$  Secure Modem  $\, \, \bigwedge \, 4. \,$ Disconnect the USB cable from the back of the Display. Connect the USB cable from the Wireless Modem.

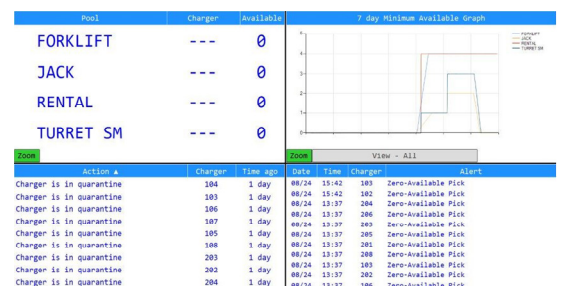

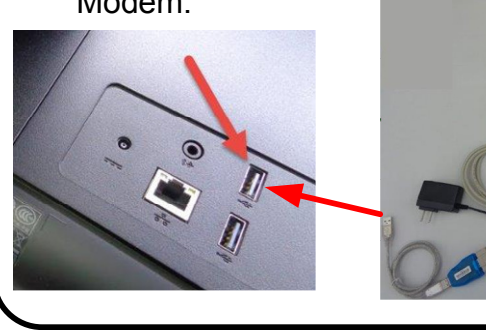

Up Down 1/2

If there is no communication, check that both Wireless Modems are connected to AC receptacles and have power.

Route the antenna cable through the bottom of the control box and mount on top of the control box.

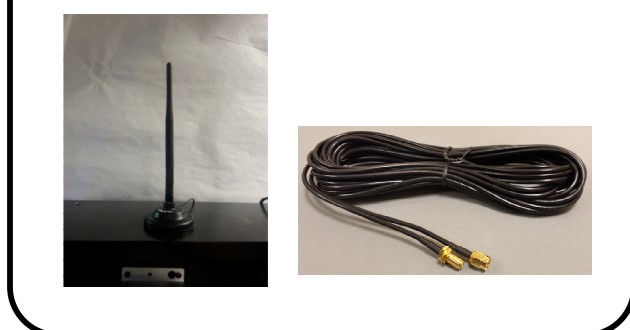

## 10. System Start Up

Check that all cables are securely connected.

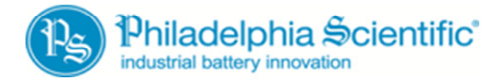

© 2016 Philadelphia Scientific LLC. All Rights Reserved. US & International Patents Pending. DOC0211

On the side of the Operations Display, press the Power button to turn on the Display. 9. Turn on the Display

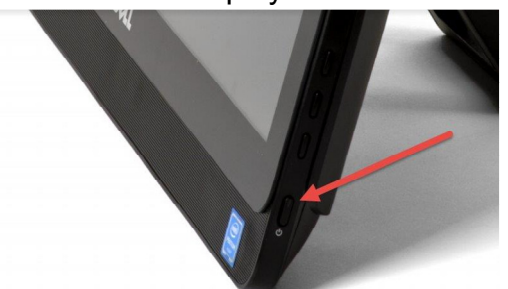

## Operations Display Wireless Modem

#### 12. Troubleshooting

Using the 4 screws provided, mount Wireless Modem inside the control box.

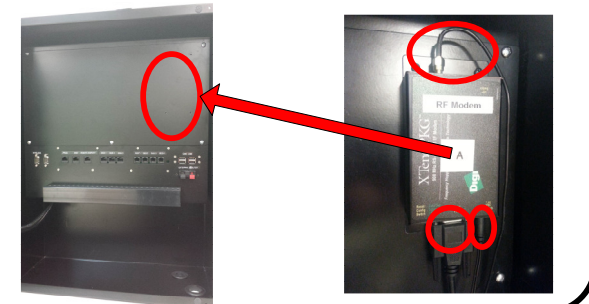

Mount Wireless Modem on Wall using appropriate anchors or to another solid surface for protection.

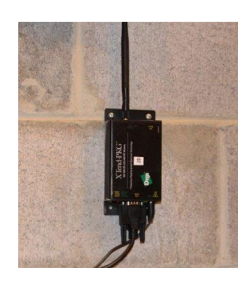

6. Connect Communication Cables  $\bigcap$  (7.

5. Install Wireless Modem in

### 11. Secure Cables and Control Box

#### 8. Connect AC Power Plug the Wireless Modem's power adapter into one of the UPS AC receptacles.

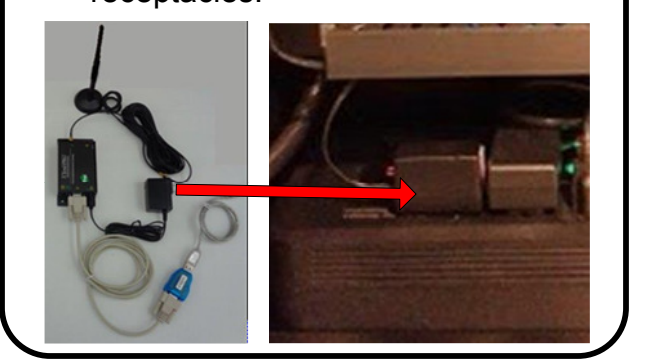

If the pool names appear, communication has been verified.

#### Secure cables.

Close Control Box door and secure with two screws provided.